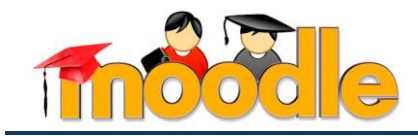

## **ПРАКТИЧЕСКАЯ РАБОТА №1-2.** РЕДАКТИРОВАНИЕ НАСТРОЕК И СТРУКТУРЫ ЭЛЕКТРОННОГО КУРСА (Ч.3)

Цель работы – изучить и освоить технологию редактирования структуры учебного курса с помощью ресурса «Пояснение».

## **Создание структуры (каркаса) электронного курса с помощью ресурса «Пояснение»**

Ресурс «Пояснение» в системе MOODLE используется для отображения поясняющего материала на главной странице курса. С помощью данного ресурса можно отобразить наименование разделов, модулей или тем курса, а так же пояснить назначение определенного элемента или ресурса, используемого в курсе.

*Примерную* структуру (каркас) электронного учебного курса в системе MOODLE можно представить в виде совокупности модулей определенного назначения: титульного, основных учебных модулей и модуля промежуточной аттестации $^{\rm l}$ .

Содержание титульного модуля может включать следующие элементы (см. рис. 1):

- картинку (логотип) курса, название учебной дисциплины, шифр и наименование направления подготовки студентов;
- рабочую программу учебной дисциплины;
- методические руководства по организации самостоятельной работы студентов;
- рекомендации по работе с учебным курсом
- и т.д.

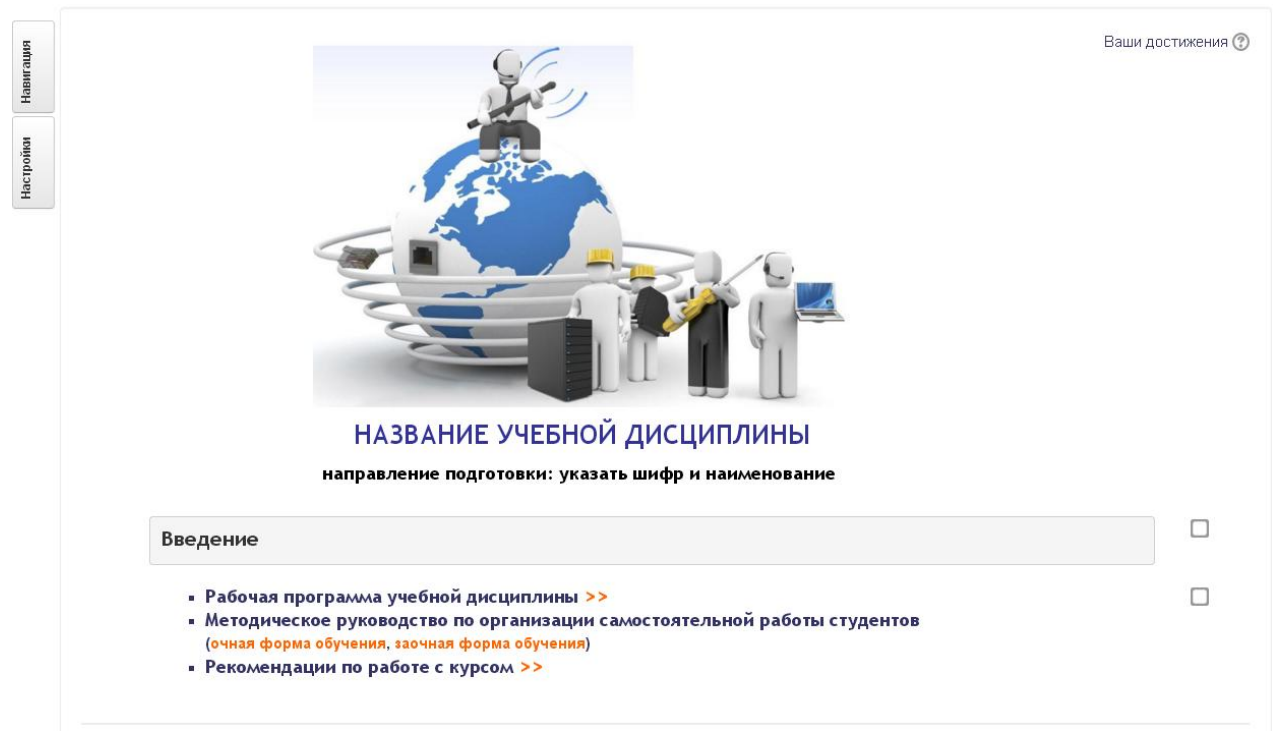

Рис. 1. Титульный модуль учебного курса

 $\overline{a}$ 

<sup>©</sup> Мельчукова Л.В. 1 1 Возможна и другая структура электронного учебного курса: титульный модуль, теоретический модуль, практический модуль и модуль промежуточной аттестации

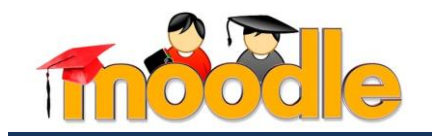

Основные учебные модули курса (см. рис. 2) могут быть представлены разделами учебной дисциплины (с разбивкой по темам) и содержать:

- теоретический материал<sup>2</sup>;
- материалы семинаров, практических заданий и лабораторных работ;
- контрольные задания текущей аттестации (контрольные и самостоятельные работы, индивидуальные задания, тесты);
- вопросы и задания для самоподготовки;
- библиографические списки основной и дополнительной литературы;
- ссылки на интернет-ресурсы;
- и т.д.

Навигация

Настройки

#### Раздел 1. Название раздела  $\Box$ Тема 1. 1. Название темы • конспект пекций; П - практические задания; • контрольные задания: • контрольные вопросы и задания по теме  $\Box$ Тема 1. 2. Название темы • конспект пекций;  $\Box$ - практические задания; • контрольные задания: • контрольные вопросы и задания по теме. ■ Библиографический список по разделу (основная, дополнительная литература)  $\Box$ • Интернет-ресурсы ■ Тестирование по разделу

Рис. 2. Основной модуль учебного курса

Модуль промежуточной аттестации (см. рис. 3) может состоять из:

- списка вопросов для подготовки к зачету (экзамену);
- дополнительных материалов по курсу;
- контрольных тестовых материалов;
- контрольных практических заданий;
- и т.д.

### Промежуточная аттестация по учебной дисциплине

- Список вопросов для подготовки к зачету (экзамену)
- Дополнительные материалы по курсу • Тестирование по курсу
- Практические (зачетные/ экзаменационные) задания

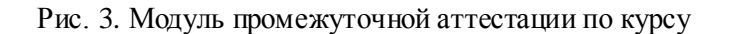

<sup>©</sup> Мельчукова Л.В. 2 <sup>2</sup> Конспекты лекций в виде файлов определенных форматов (текстовые файлы, мультимедийные презентации, видеолекции, ссылки на Интернет-ресурсы и т.д.)

 $\overline{a}$ 

П

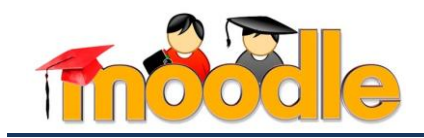

Рассмотрим **поэтапное создание титульного модуля** электронного учебного курса. Для этого, выполним следующую последовательность шагов:

**Шаг 1**. Перейдите в режим редактирования электронного учебного курса (блок «Настройки»  $\rightarrow$  ссылка «Режим редактирования» / кнопка «Режим редактирования») (см. рис.1).

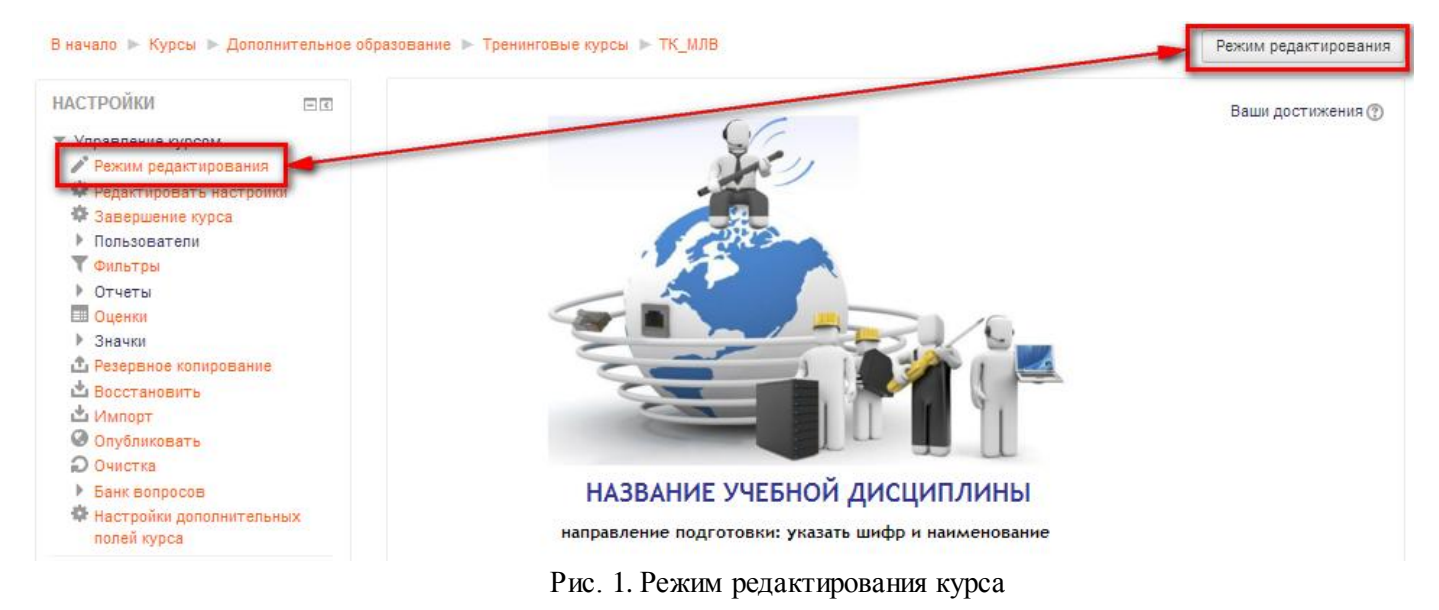

**Шаг 2.** Включите режим редактирования» вступления 3 титульного модуля курса (кноп-

ка «Редактировать вступление» ). Добавьте картинку-эмблему курса, его название, шифр и направление подготовки студентов, для которых данный курс предназначен (см. рис. 2). Описание для « Общее»

| Название раздела    | ■ Использовать название раздела по умолчанию                                                                                        |
|---------------------|----------------------------------------------------------------------------------------------------|
| Описание ©          | 拦<br>巨<br>$1$ beax 3<br>$\sigma^{\!{\cal O}}$<br>师 T+   √α   ±   Ω   ⊞<br>옹<br>$X_2$<br>$\vert 3 \vert$<br>$X^2$<br>$\vert 5 \vert$ |
|                     | 心 验 器<br>$\boxed{4}$<br>Pasmep<br>Шрифт<br>$\overline{\mathbf{v}}$                                                                  |
|                     | 23<br>НАЗВАНИЕ УЧЕБНОЙ ДИСЦИПЛИНЫ<br>345<br>направление подготовки: указать шифр и наименование                                     |
|                     | Путь: h3 » img                                                                                                    |
| ▶ Ограничить доступ |                                                                                                    |

Рис.2. Настройки раздела «Общее»

 $\overline{a}$ 

<sup>&</sup>lt;sup>3</sup> Раздел «Общее» является ресурсом «Пояснение»

<sup>©</sup> Мельчукова Л.В. 3

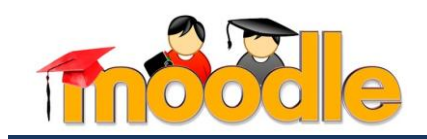

 Отобразите полный перечень команд HTML-редактора (**[1]** – *Переключение панели инструментов HTML-редактора* - Данная команда используется для отображения дополнительных команд встроенного HTML- редактора).

Добавьте картинку-эмблему (см. рис. 3) (**[2]** – *Вставить / редактировать изображение*).

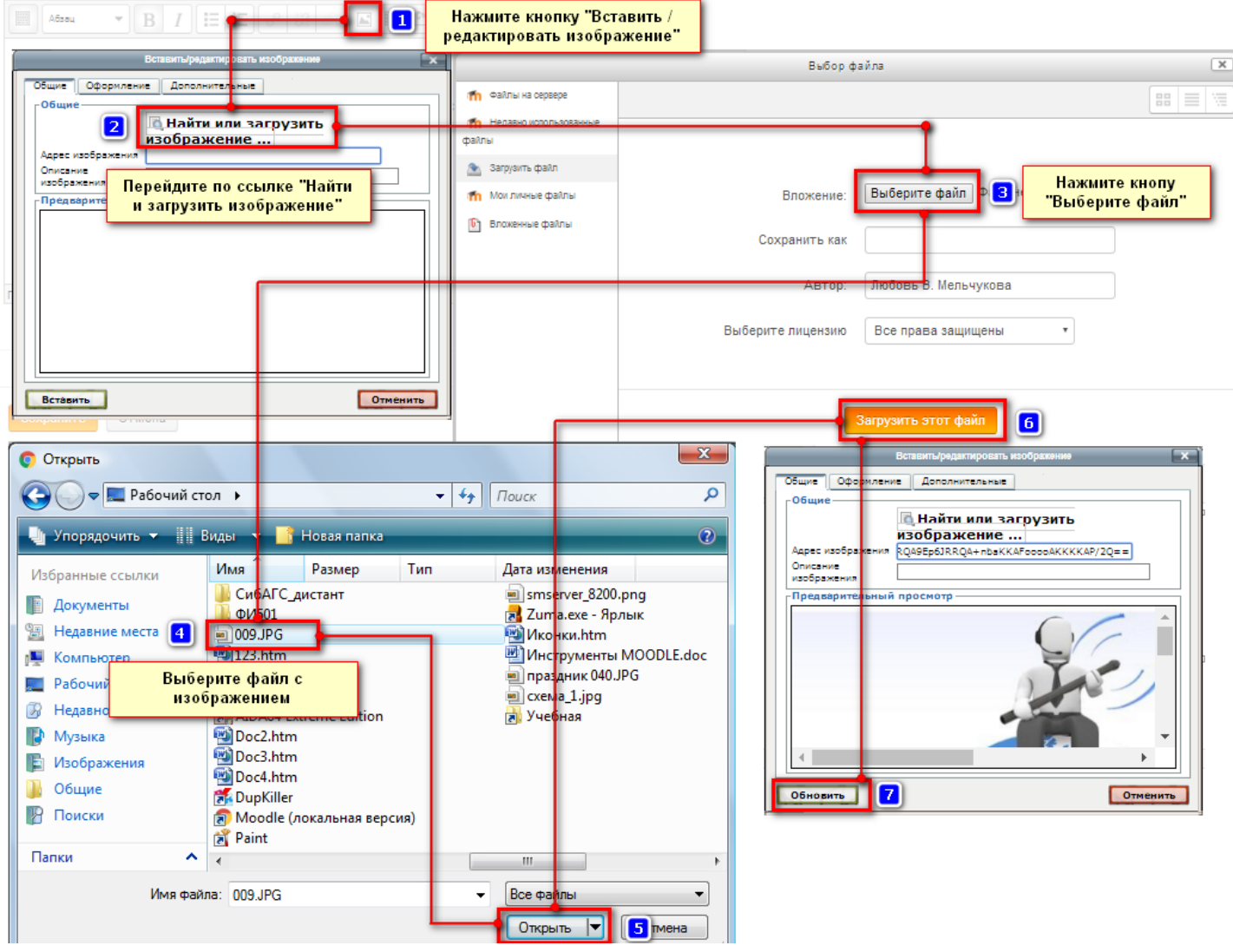

Рис.3. Загрузка изображения

 Установите для изображения выравнивание по «центру» (**[3]** - *Выравнивание абзаца по центру*).

 Перейдите в следующий абзац (клавиша «Enter»). Введите и отформатируйте название дисциплины, шифр и наименование направления подготовки (**[3]**, **[4]** – *Шрифт, размер символов*, [**5]** – *Выбрать цвет текста*).

Сохраните изменения (кнопка «Сохранить»).

**Шаг 3.** Добавьте в титульный модуль ресурс «Введение». Для этого, выполните следующую последовательность шагов:

перейдите по ссылке + Побавить элемент или ресурс (правый нижний угол модуля);

выберите ресурс «Пояснение» • Пояснение и нажмите кнопку «Добавить»;

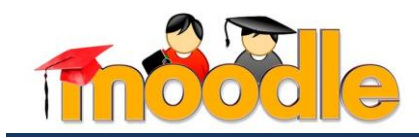

 в HTML-редакторе введите текст «Введение» и отформатируйте его (стиль форматирования – «Формат» [2], полужирное начертание [3], шрифт и размер символов [4]) (см. рис. 4);

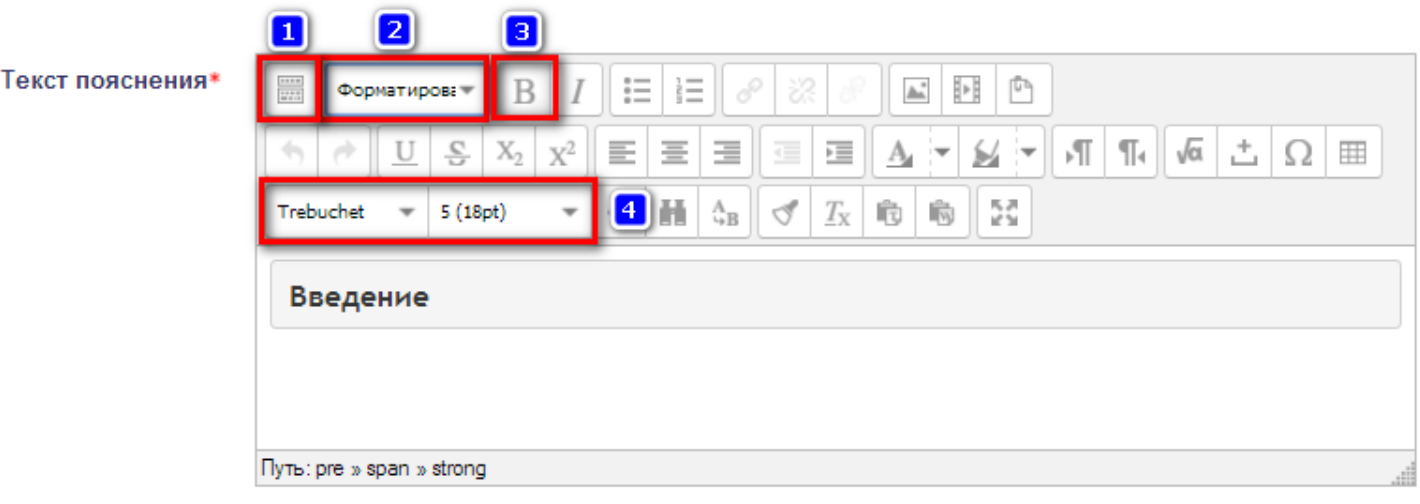

Рис.4. Форматирование ресурса «Пояснение»

 сохраните изменения нажатием кнопки «Сохранить и вернуться к курсу» Сохранить и вернуться к курсу .

**Шаг 4.** Добавьте в титульный модуль, после ресурса «Введение», перечень ссылок на учебные материалы. Для этого, выполните следующую последовательность шагов:

- перейдите по ссылке  $+$  Добавить элемент или ресурс (правый нижний угол модуля);
- выберите ресурс «Пояснение» Пояснение и нажмите кнопку «Добавить»;

 в HTML-редакторе введите текстовое описание ссылок на учебные материалы и отформатируйте его (полужирное начертание [2], маркированный список [4], смещение списка вправо [4], шрифт и размер символов [5]) (см. рис. 5);

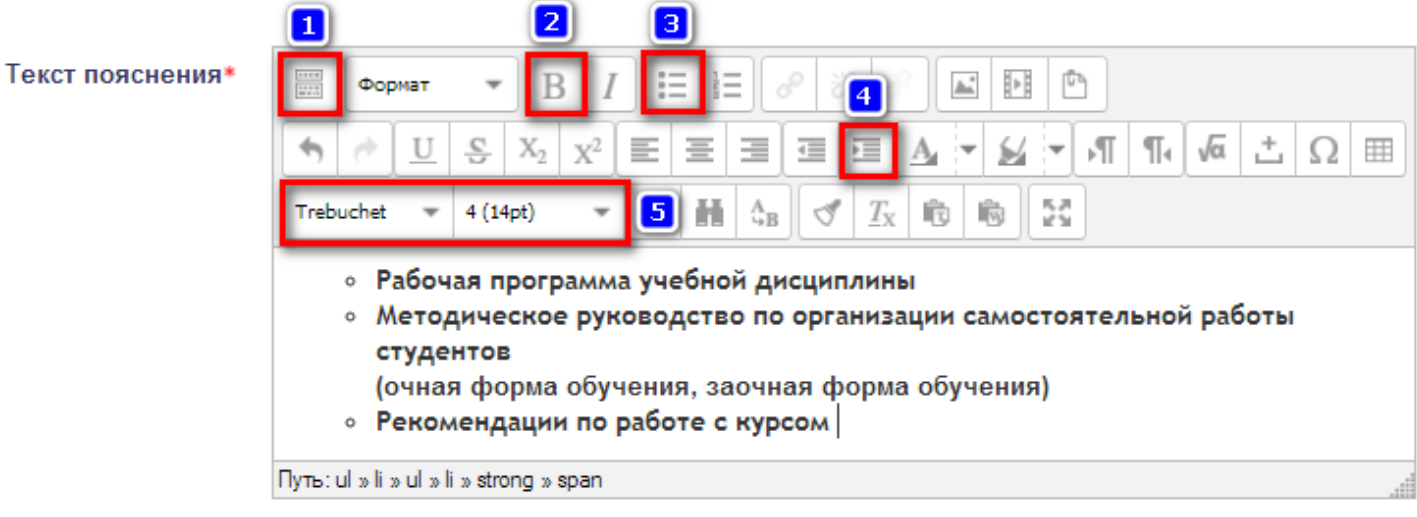

Рис.5. Форматирование перечня ссылок на учебные материалы

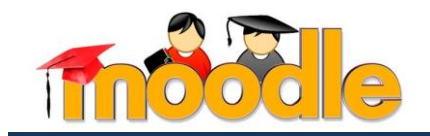

 установите связи между соответствующими абзацами перечня и учебными материалами-файлами с помощью гиперссылок (см. рис. 6, рис. 7);

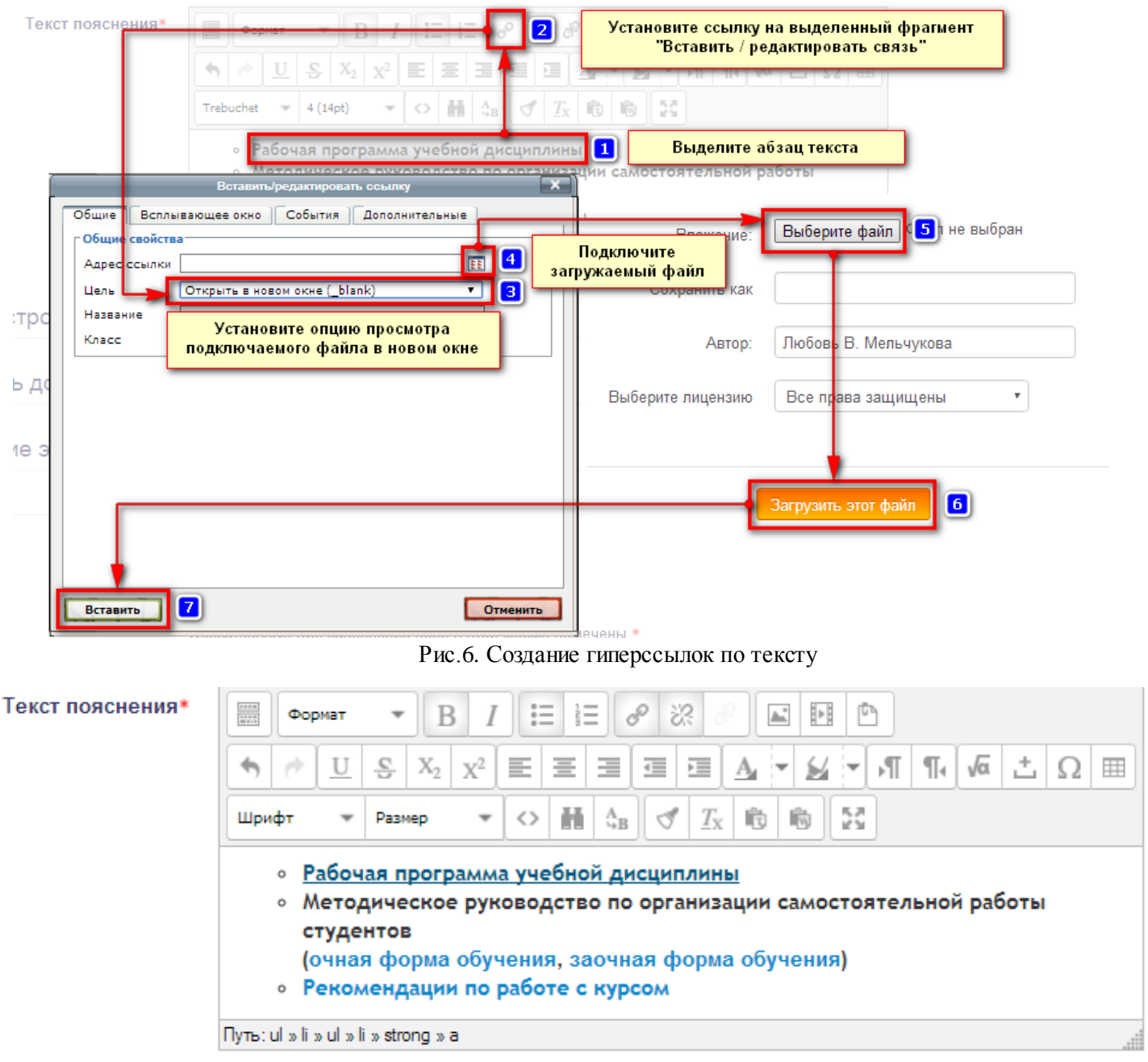

Рис.7. Текст с подключенными гиперссылками

 сохраните изменения нажатием кнопки «Сохранить и вернуться к курсу» Сохранить и вернуться к курсу .

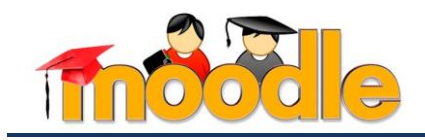

Рассмотрим **поэтапное создание основного учебного модуля** электронного учебного курса. Для этого, выполним следующую последовательность шагов:

**Шаг 1**. Перейдите в режим редактирования электронного учебного курса (блок «Настройки»  $\rightarrow$  ссылка «Режим редактирования» / кнопка «Режим редактирования») (см. рис.1).

**Шаг 2.** Включите режим редактирования» вступления <sup>4</sup> первого учебного модуля курса (кнопка «Редактировать вступление» ). Добавьте название раздела учебной дисциплины,

предварительно отключив флажок «Использовать название раздела по умолчанию» (см. рис. 8). Сохраните изменения (кнопка «Сохранить»)

# Описание для « Раздел 1. Название раздела»

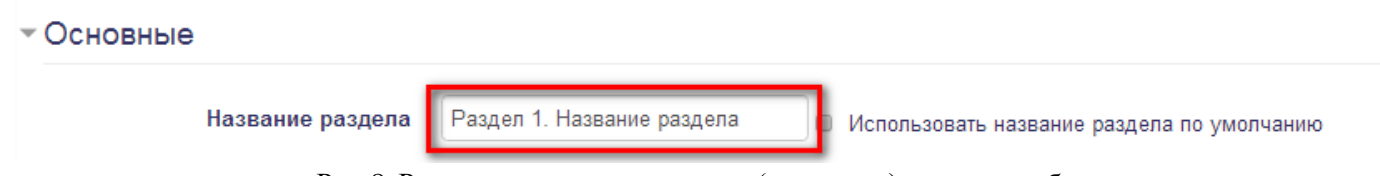

Рис.8. Редактирование вступления (заголовка) модуля учебного курса

**Шаг 3.** Добавьте в данный модуль наименование первой темы с помощью ресурса «Пояснение». Для этого, выполните следующую последовательность шагов:

- перейдите по ссылке + Побавить элемент или ресурс (правый нижний угол модуля);
- выберите ресурс «Пояснение» Пояснение и нажмите кнопку «Добавить»;
- в HTML-редакторе введите номер и название первой темы;

 отформатируйте название темы аналогично блоку «Введение» (стиль форматирования – «Формат» [2], полужирное начертание [3], шрифт и размер символов [4]) (см. рис. 9);

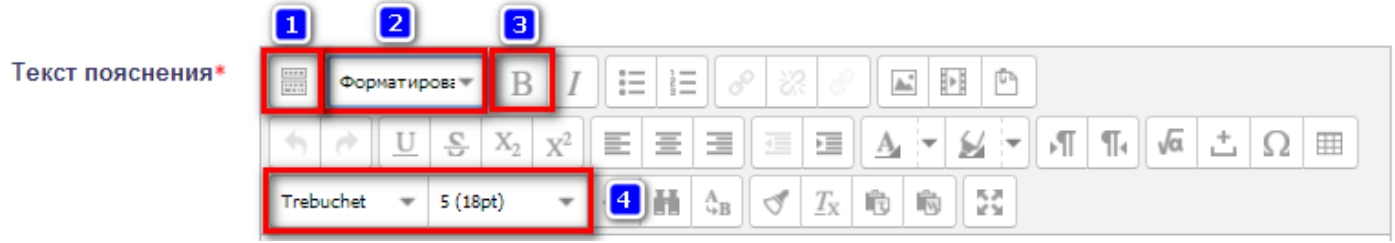

Рис.9. Форматирование заголовка темы в учебном модуле курса

сохраните изменения (кнопка «Сохранить»).

**Шаг 4.** Добавьте в данный модуль, после названия темы, перечень ссылок на учебные материалы. Для этого, выполните следующую последовательность шагов:

- перейдите по ссылке + Побавить элемент или ресурс (правый нижний угол модуля);
- выберите ресурс «Пояснение» Пояснение и нажмите кнопку «Добавить»;

 $\overline{a}$ 

<sup>4</sup> Раздел «Общее» является ресурсом «Пояснение»

<sup>©</sup> Мельчукова Л.В. 7

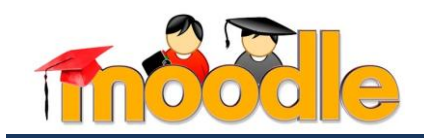

 в HTML-редакторе введите текстовое описание ссылок на учебные материалы и отформатируйте его (полужирное начертание [2], маркированный список [4], смещение списка вправо [4], шрифт и размер символов [5]) (см. рис. 10, рис. 11).

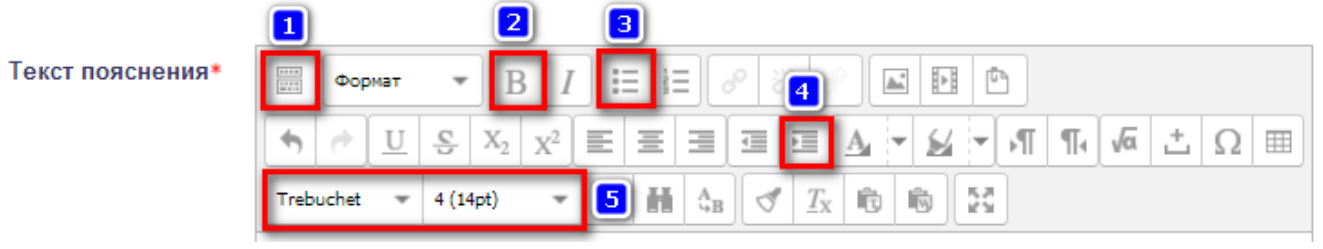

Рис.10. Формат перечня ссылок на учебные материалы темы модуля

### ÷ Раздел 1. Название раздела

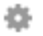

# Тема 1. 1. Название темы

- ÷ • конспект лекций;
	- практические задания;
	- контрольные задания;
	- контрольные вопросы и задания по теме.

Рис.11. Отформатированный перечень ссылок на учебные материалы темы модуля

**Шаг 5.** Продублируйте данные ресурсы столько раз, сколько учебных тем содержится в модуле (см. рис. 12). Для этого, выполните следующую последовательность шагов:

перейдите в режим редактирования ресурса и выберите команду «Дублировать»

[1];

- переместите ресурс в определенное место учебного модуля [2];
- измените номер и название темы (ссылка «Редактировать настройки») [3];
- аналогичные действия выполните для ресурса с перечнем учебных материалов.

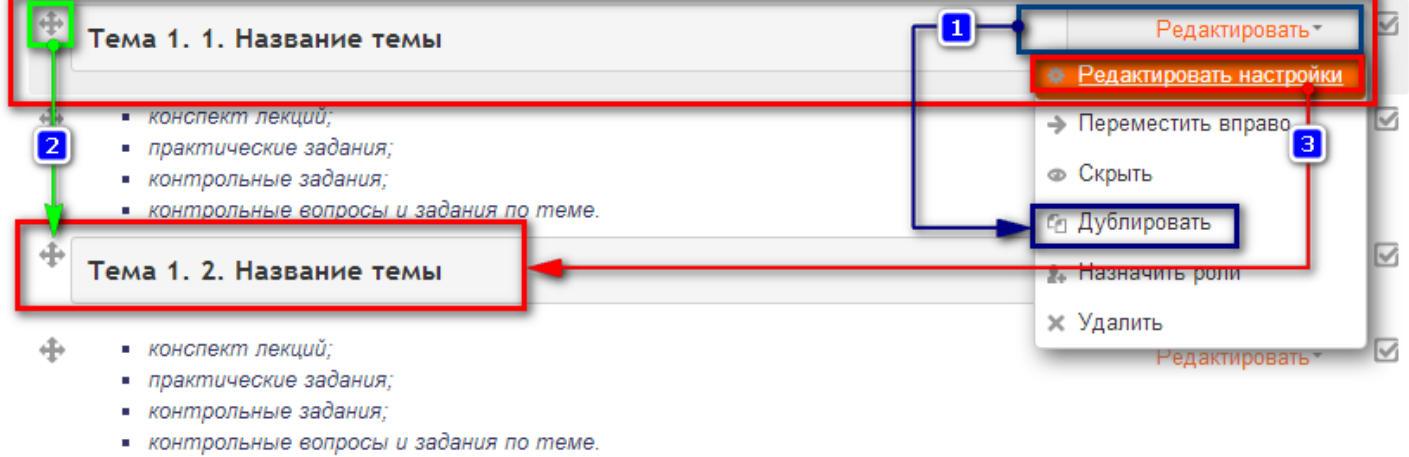

Рис.12. Дублирование и перемещение ресурсов

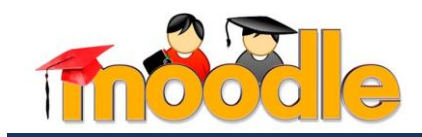

**Шаг 6.** В конце раздела с помощью ресурса «Пояснение» добавьте дополнительный перечень учебных материалов по разделу (см. рис. 13) (см. предыдущие шаги).

- + Библиографический список по разделу (основная, дополнительная литература)
	- Интернет-ресурсы
	- Тестирование по разделу

Рис.13. Перечень дополнительных учебных материалов по разделу

**Шаг 7.** Создайте второй основной модуль учебного курса и модуль промежуточной а ттестации по курсу (см. рис. 14) (см. предыдущие шаги).

# Раздел 2. Название раздела

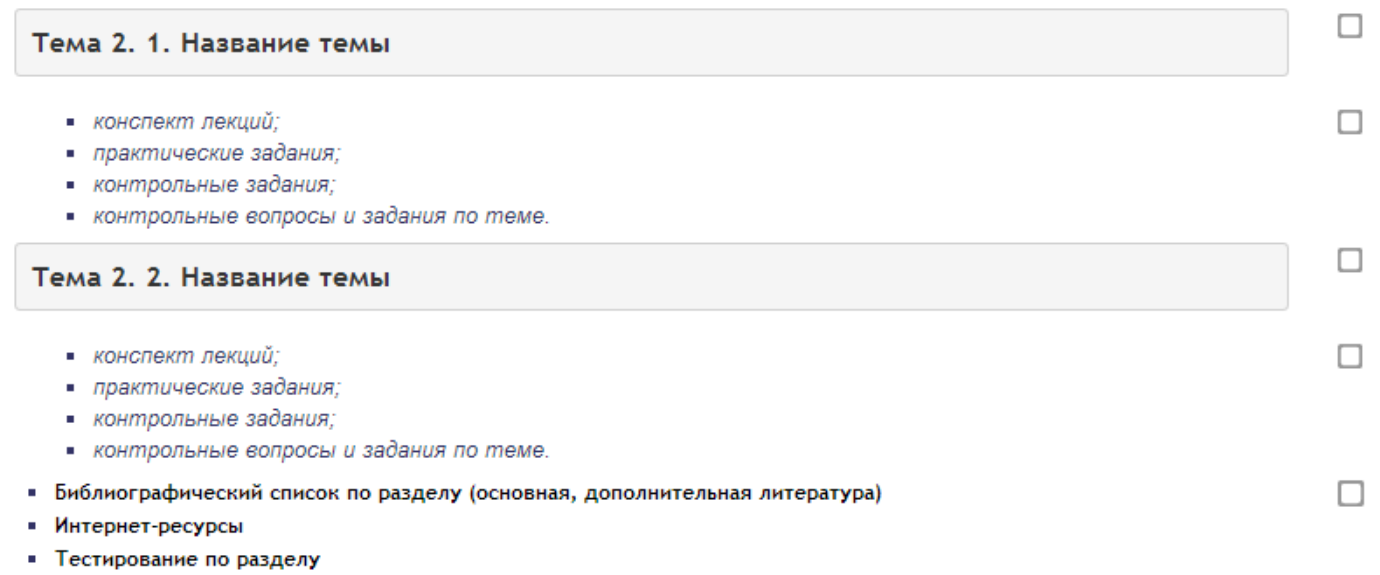

# Промежуточная аттестация по учебной дисциплине

- Список вопросов для подготовки к зачету (экзамену)
- Дополнительные материалы по курсу
- Тестирование по курсу
- Практические (зачетные/ экзаменационные) задания

Рис.14. Основной учебный модуль и модуль промежуточной аттестации учебного курса

 $\Box$